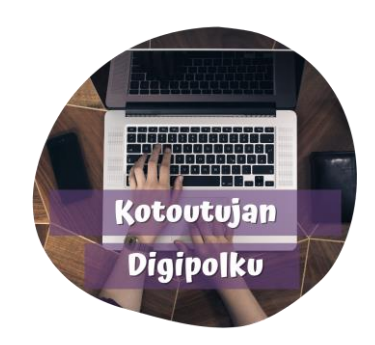

## Kuvan liittäminen

Aseta kursori siihen kohtaan, mihin haluat lisätä kuvan.

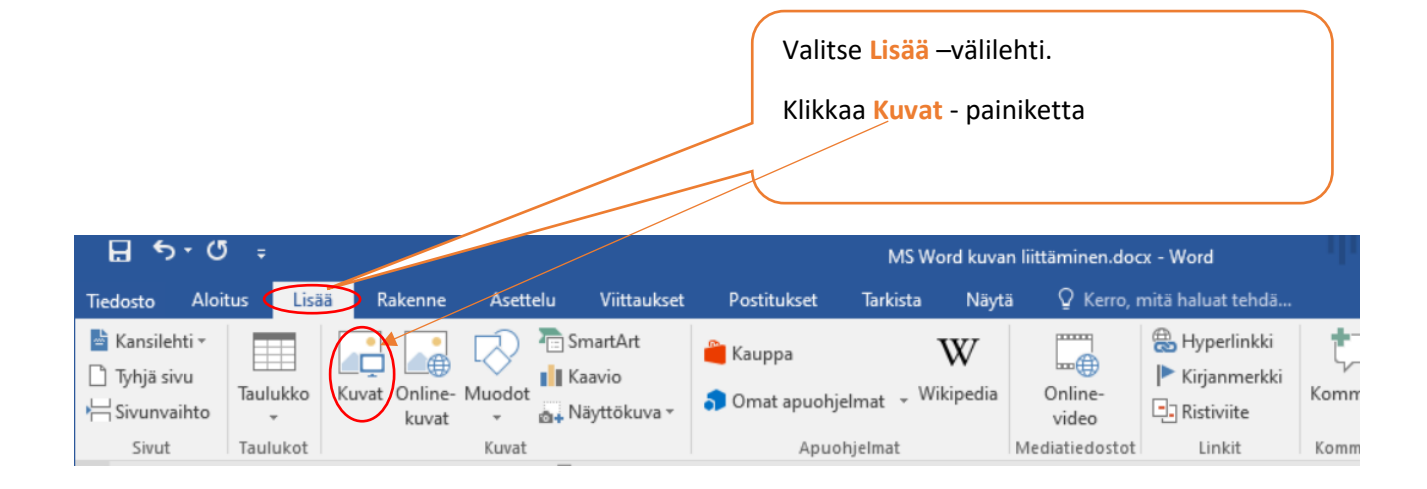

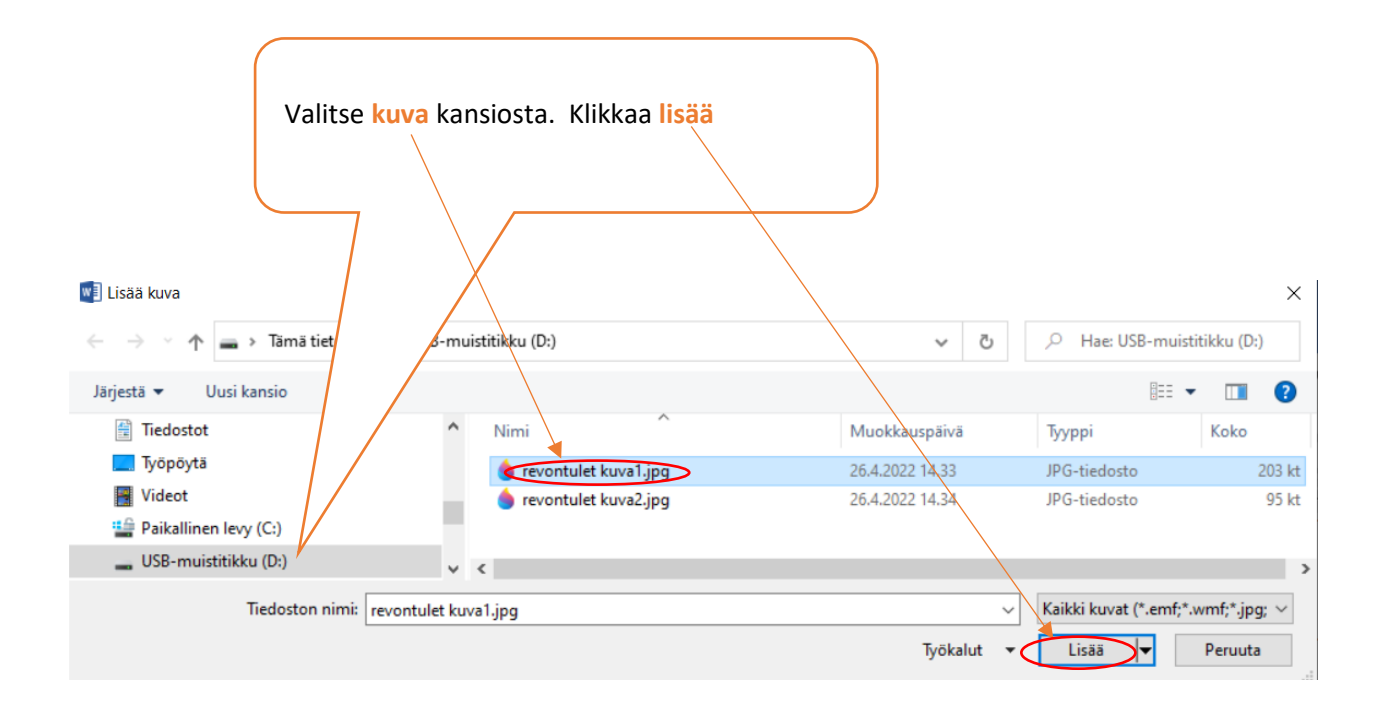

**OROVALA** 

**MONINET**<br>Monikulttuurinen työ

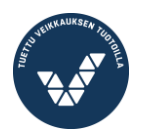

Elinkeino-, liikenne- ja ympäristökeskus

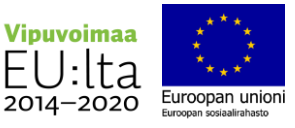

## otoutuja Kuvan koko ja kuvan siirtäminen Digipolku v Voit muuttaa kuvan kokoa vetämällä hiirellä kulmassa olevasta pisteestä. Voit kääntää kuvaa ottamalla hiirellä kiinni tästä **kiertokahvasta**.do Leikkaa 图 Kopioi Klikkaa kuva aktiiviseksi ja paina kuvan Liittämisasetukset: päällä hiiren 2. –painiketta. n Muokkaa kuvaa Tallenna kuvana... **Ca** Muuta kuva... Valitse valikosta "**Rivitä teksti**" ja [记] Ryhmitä Þ valitse **Tekstin alla** tai **Tekstin**   $T_{1}$  Tuo eteen  $\vert \ \rangle$ **päällä**. Ρ. Vie taakse  $\mathbb{R}$ Sen jälkeen voit siirtää kuvaa. 炰 Hyperlinkki...  $\boxed{ \Box }$  Lisää otsikko... **Rivitä** teksti  $\Omega$ Tekstin tasossa  $N$ eliõ  $\overline{\mathbf{r}}$ Koko ja sijainti... 軍  $\overline{\bullet}$ Tiivis ₩ Muotoile kuvaa...  $\overline{\mathcal{O}}$ Läpi  $\overline{\triangle}$ Ylä- ja alapuoli 云 Tekstin alla Tekstin päällä a 沟 Muokkaa rivityspisteitä Siirrä tekstin mukana Kiinnitä sijainti sivulla Erikoisasettelu... Määritä oletusasetteluksi

## **ÚROVALA**

**MONINET**<br>Monikulttuurinen työ

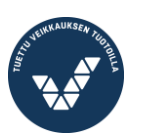

Elinkeino-, liikenne- ja<br>ympäristökeskus

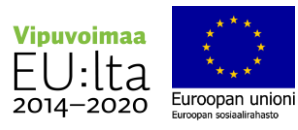